## Инструкция по подключению умных устройств Navigator SmartHome

Available on the<br>App Store

- **1.** Подключите Ваш смартфон к сети WiFi
- **2.** Установите бесплатное приложение Navigator SmartHome.

Доступно в Google Play и Apple Store

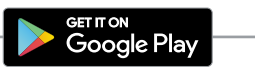

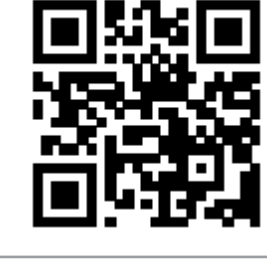

- **3.** Зарегистрируйтесь или авторизуйтесь в приложении Navigator SmartHome.
- **4.** Включите Ваше умное устройство и переведите его в режим сопряжения.

Видеокамеры, розетки, удлинители и датчики переводятся в режим сопряжения длительным **нажатием (5 секунд) кнопки сброса.** Лампы, прожекторы и выключатели переводятся в режим сопряжения быстрым **включением/выключением (3 раза).**

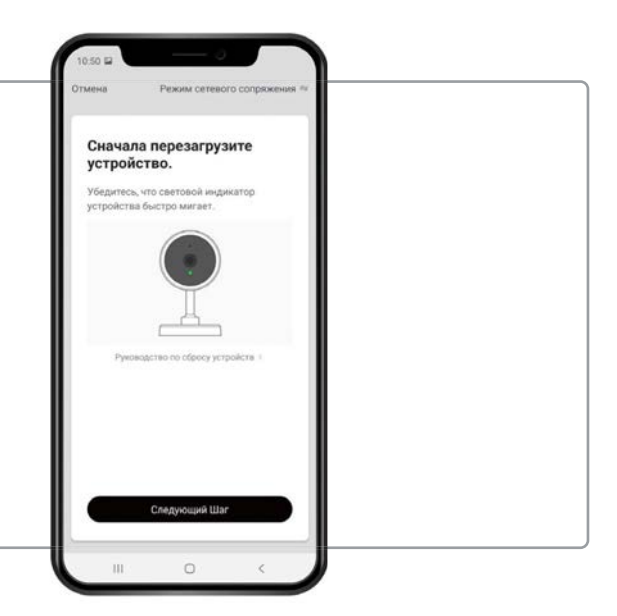

- **5.** Добавьте Ваше умное устройство в приложении Navigator SmartHome, для этого: нажмите «+» в правом верхнем углу.
- **6.** Выберите тип устройства из предложенного списка.

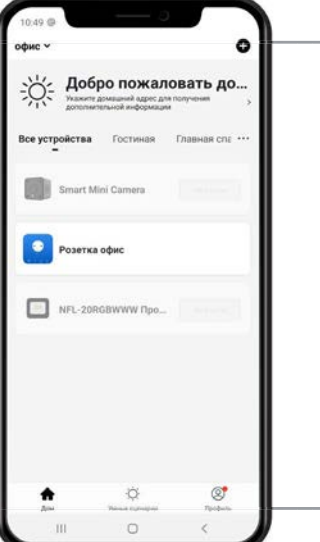

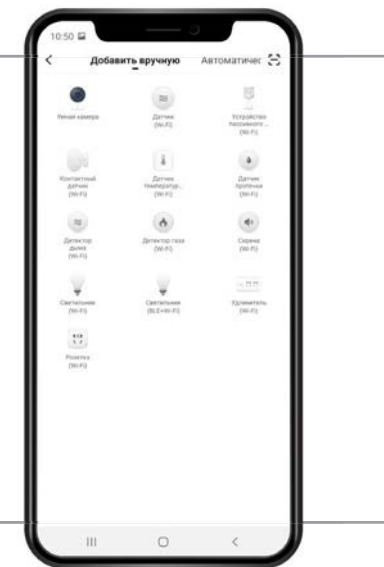

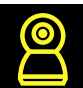

## Navigator Smart Home

**7.** Убедившись, что устройство переведено в режим сопряжения (световой индикатор часто мигает), нажмите кнопку «Продолжить».

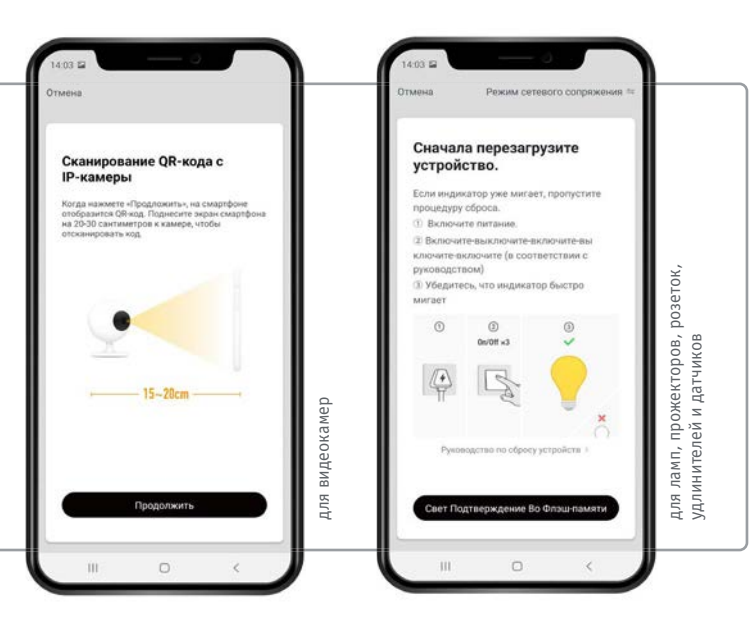

 При подключении прожектора, ламп, переключателей, датчиков, розеток и удлинителя: **процесс сопряжения будет завершен автоматически.**  При подключении видеокамеры: на экране Вашего мобильного устройства появится **QR-код, который необходимо считать**  подключаемой камерой. При успешном сопряжении камера воспроизведет звуковой сигнал.

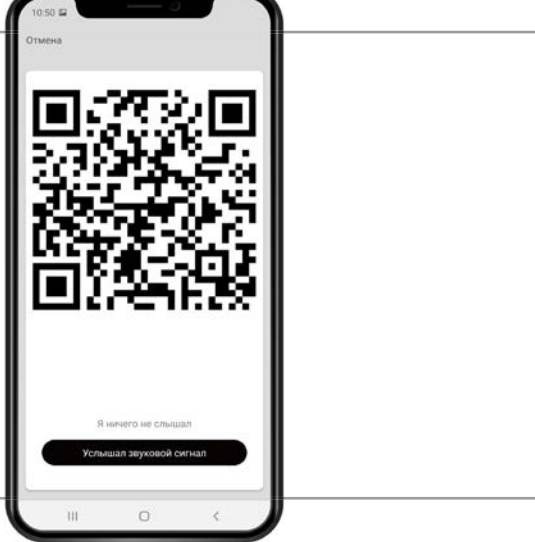

**8.** Ваше умное устройство добавлено в приложении Navigator SmartHome и готово к работе.

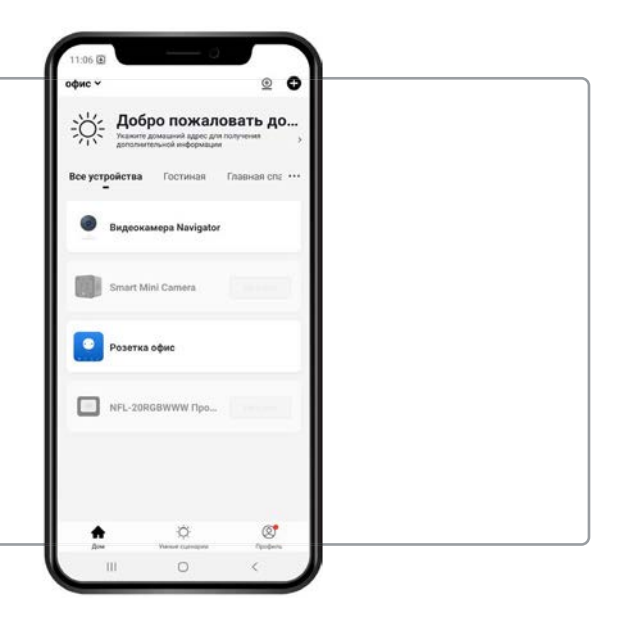